## **6°CIMODE**

CONGRESO **INTERNACIONAL** DE MODA Y DISEÑO

**MÉXICO** 4 - 6 OCTUBRE 2023

Guia para criar uma apresentação PowerPoint narrada e com vídeo do apresentador

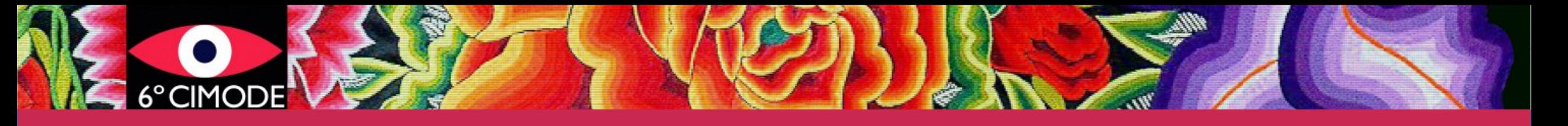

## 1º Passo

- Crie todos os slides
- Adicione todas as animações e transições
- Teste o microfone
- Faça uma apresentação sem gravar (para fazer um ensaio do tempo da apresentação e verificar se tudo está de acordo com o planeado)

## 2º Passo

6ºCIMODE'

- Selecione o menu de apresentação de slides
- Selecione Gravar apresentação de slides e selecione o que deseja gravar antes de começar a gravação.
	- Deve selecionar tempos de slides e animações, narrações e apontador laser
	- Note que para poder gravar com o seu vídeo aparecendo na gravação tem que ativar a sua webcam dando permissões para que o MS PowerPoint a possa usar.
	- O mesmo acontece com o microfone, verifique se nas definições de sistema deu permissão para que o MS PowerPoint possa usar o microfone.
	- Ao passar para o modo de apresentador deve aparecer a sua imagem sobre o canto inferior esquerdo do slide
- Para começar a gravar basta clicar em Iniciar Gravação ou pressionar o botão vermelho de gravação
- Quando terminar clicar em terminar a apresentação
	- Os slides aparecem agora todos com a sua imagem no canto inferior esquerdo

## 3º Passo

- Gravar a apresentação
	- É sempre bom gravar primeiro como ppt e só depois gravar como vídeo
	- No menu Arquivo selecione Salvar e enviar e depois Criar vídeo (em versões mais antigas deve selecionar Exportar) - selecione o formato mp4
	- Selecione a qualidade da gravação para o mínimo de de 960x720 monitores e computadores
	- Selecione usar narrações e tempos gravados
- Para obter informações mais detalhadas, consulte o tutorial da Microsoft